## Anmelden

Um im ZUM-Wiki neue Seiten erstellen oder bestehende ändern zu können, muss man einmalig ein *neues Benutzerkonto* anlegen ("anmelden"-Feld ganz oben rechts). Bitte verwende, falls Du Schüler bist, NICHT Deinen NACHNAMEN! Das Wiki ist für die ganze Welt offen! Vermeide daher die Angabe von privaten Daten über Dich!

Öffnen und Bearbeiten der eigenen Benutzerseite

- 1. **Öffnen der Benutzerseite:** Klicke auf deinen Benutzernamen.
- 2. Bearbeiten der Benutzerseite: Klicke auf den Button "bearbeiten".

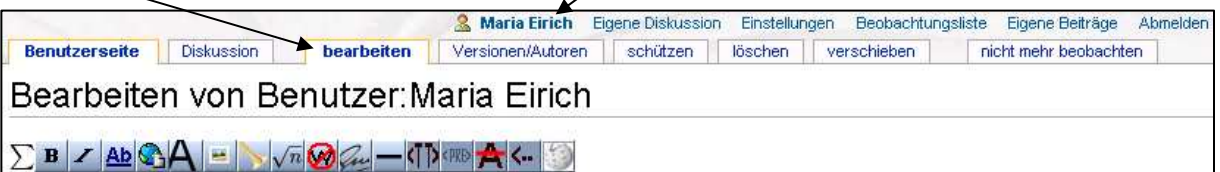

## 3. **Benutzerseite gestalten:**

Artikel.

Füge als ersten Schritt folgende **Kurzinfo** auf Deiner Benutzerseite ein: Eine Kurzinfo ist eine einfache Möglichkeit einer Kurzbeschreibung für eine Benutzerseite bzw. einen

Kurzinfo Kurzinfo Deutschhaus-Gymnasium Deutschhaus-Gymnasium **Würzburg Würzburg** Ich bin Schüler bzw. Schülerin. Lehrer bzw. Lehrerin Text is the transfer und the Lehrer und the Hinweise für Lehrer Bitte beachte die Hinweise für Schüler

{{Kurzinfo-2|DHG|Lehrer}} oder {{Kurzinfo-2|DHG| Schüler}}

weitere Vorlagen: ZUM-Wiki:Vorlagen/Kurzinfo

## $→$  **Wichtige Tipps zur Textgestaltung:** siehe Seite 3

#### à *Wichtiger Hinweis vor dem Speichern:*

Drücke auf "*Vorschau zeigen*" und prüfe, ob das Ergebnis so ist, wie du es wolltest. Vor dem Speichern immer eine kurze Zusammenfassung der Änderungen eintragen.

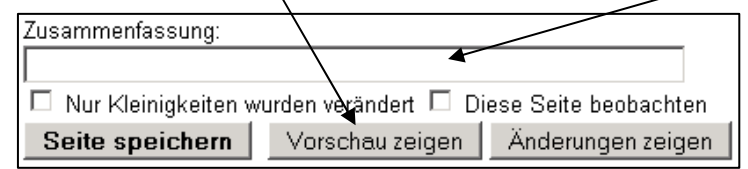

4. Setze einen **externen Link**, z.B. zur Linkdatenbank [http://www.mathematik-digital.de](http://www.mathematik-digital.de/).

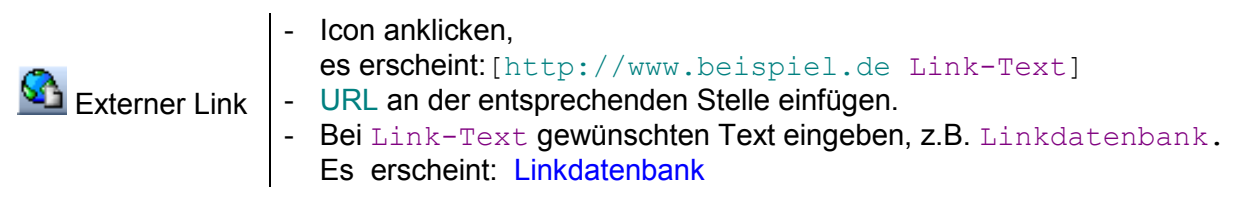

5. Setze einen **internen Link** im ZUM-Wiki, z.B. zur Startseite von Mathematik-digital.

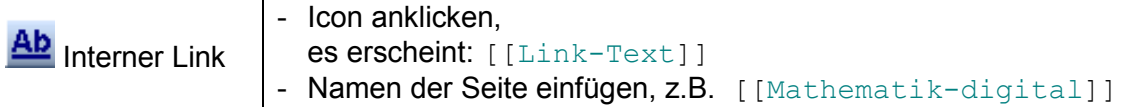

## Anlegen und Bearbeiten einer Unterseite, z.B. Erstellen einer Übungsseite für Schüler

- 1. Anlegen einer **Unterseite für das Deutschhaus-Gymnasium** 
	- a) Internen Link setzen, z.B. [[dhq/Klasse 5a|Klasse 5a]]
	- b) Artikel speichern und den (noch roten) Link auf die Unterseite anklicken: Es öffnet sich die Bearbeiten-Seite der neuen Unterseite.
	- c) Durch Abspeichern wird die neue Unterseite angelegt.
- à *Das Anlegen einer Unterseite entspricht dem Einordnen einer Datei in einen Ordner.*  à *Es ist wichtig, dass alle neuangelegten Seiten als Unterseiten des Deutschhaus- Gymnasiums angelegt werden!*
- 2. **Überschrift** einfügen:

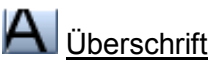

oder schreibe: == < Überschrift> ==

 *Sind in einem Artikel mehr als 3 Überschriften, so legt das Wiki automatisch ein Inhaltsverzeichnis für den Artikel an.*

- 3. **Externen Link** einfügen, z.B. aus der Datenbank [www.mathematik-digital.de](http://www.mathematik-digital.de/) (2. Variante)
	- In einem zweiten Fenster die Linkdatenbank [www.mathematik-digital.de](http://www.mathematik-digital.de/) öffnen.
	- Link auswählen; rechte Maustaste: "Link-Adresse kopieren" bzw. "Verknüpfung kopieren"
	- URL in das Bearbeiten-Feld einfügen, markieren, dann Icon "Externer Link" anklicken.

#### 4. **Bild hochladen**

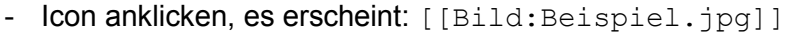

Statt dem Text Beispiel.jpg den gewünschten Dateinamen eingeben, z.B. Anleitung 7.png (auf Dateiformat achten)

**Bild hochladen** 

- Die Seite speichern und den roten Link anklicken, es öffnet sich die Seite zum Hochladen einer Datei.
- Quelldatei suchen (analog Email-Anhang).
- **Beschreibung, Quellenangabe und Lizenz nicht vergessen!!! Da sonst die Datei von den Administratoren wieder gelöscht wird!**

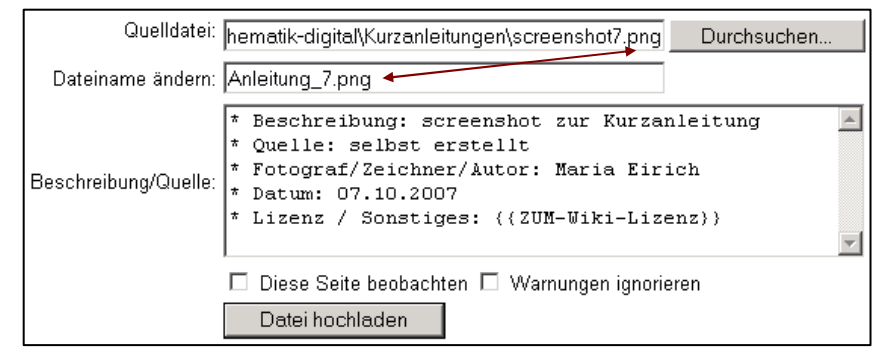

#### 5. **pdf- Dokumente hochladen**

- Im Dokument z.B. eingeben: { {pdf|Test.pdf|Lösung}}; es erscheint: Lisung
- Ab hier wie bei "Bild hochladen" beschrieben. Lizenzangaben nicht vergessen!
- à *Word-Dokumente müssen zuerst in pdf-Dateien umgewandelt werden.*

#### 6. Text mit **mathematischer Formel** schreiben:

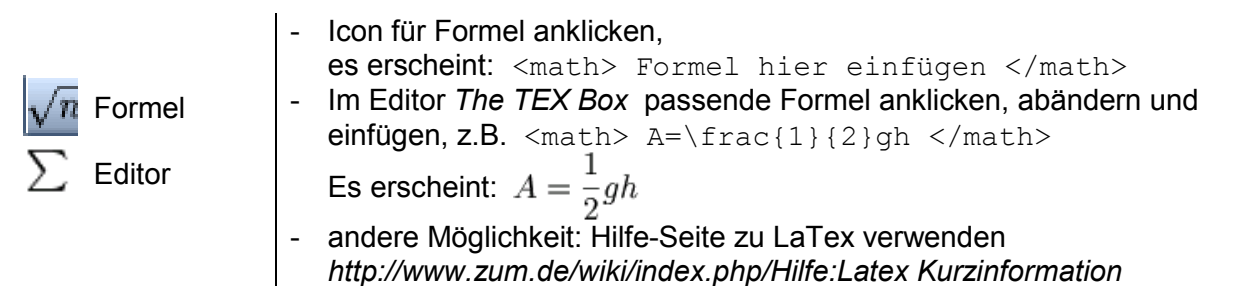

## **7. Einbinden verschiedener Dateiformate Einbindung eines Videos**

**{{#ev:youtube|3jjufIV8CpI}}** 

**Die Daten: 3jjufIV8CpI findet man bei YouTube** 

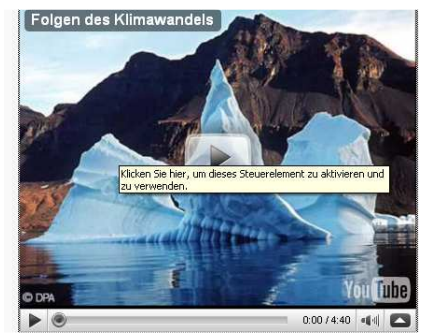

## **Einbindung einer PowerPoint-Präsentation**

**{{#slideshare:podcasting-im-unterricht-ph-linz-1203255518289133-5}}** 

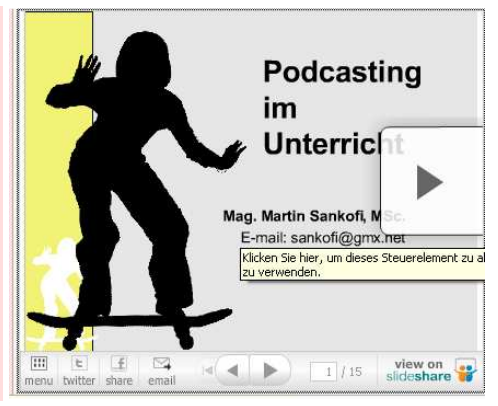

## **Einbinden einer Audio (bzw. [ogg\)](http://wiki.zum.de/Ogg)-Dateien einbinden:**

**Allgemein [[Datei:Datei-Name.ogg]]**   $\bullet$ **Beispiel [[Datei:Test.ogg]]** 

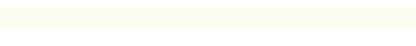

## **Einbinden einer Geogebra-Datei**

```
<ggb_applet width="350" height="250" 
filename="Winkelhalbierende.ggb" showResetIcon="true" />
```
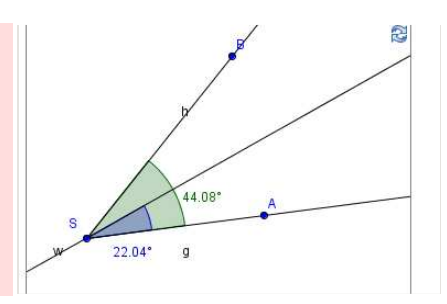

Hier mehr Anleitungen zum Einbinden von verschiedenen Dateiformaten: <http://wiki.zum.de/Hilfe:Spickzettel>

oder wenn Du ein Quiz einbinden möchtest:<http://wiki.zum.de/Mathematik-digital/Hilfen>

# Übersicht über die wichtigsten Formatierungsmöglichkeiten

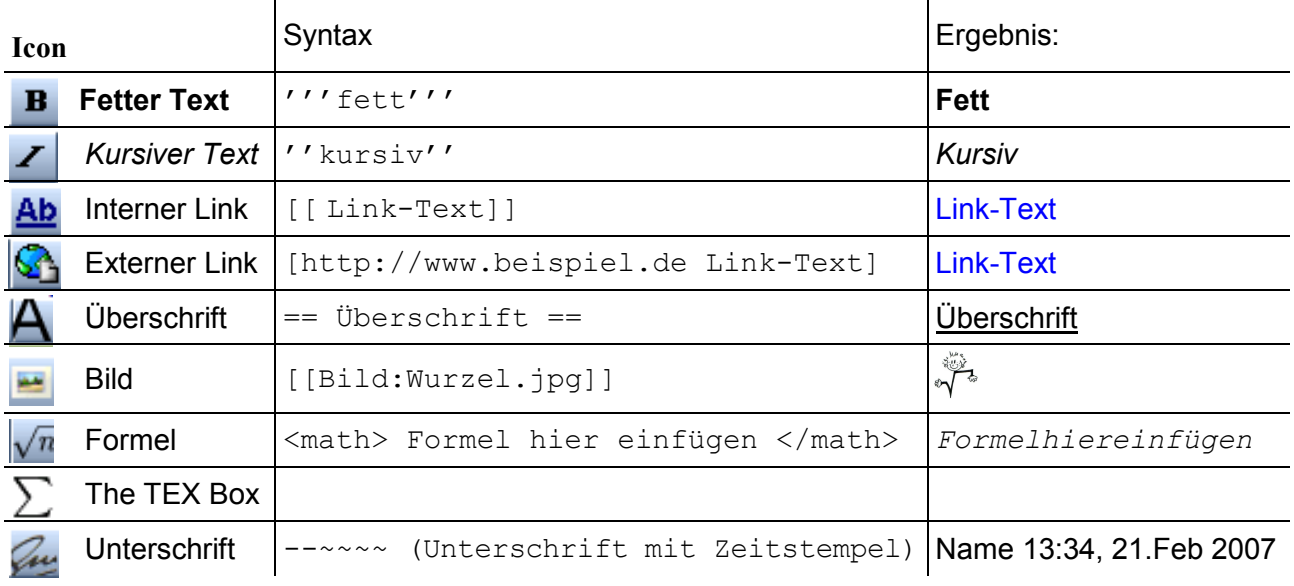

# Weitere Formatierungsmöglichkeiten

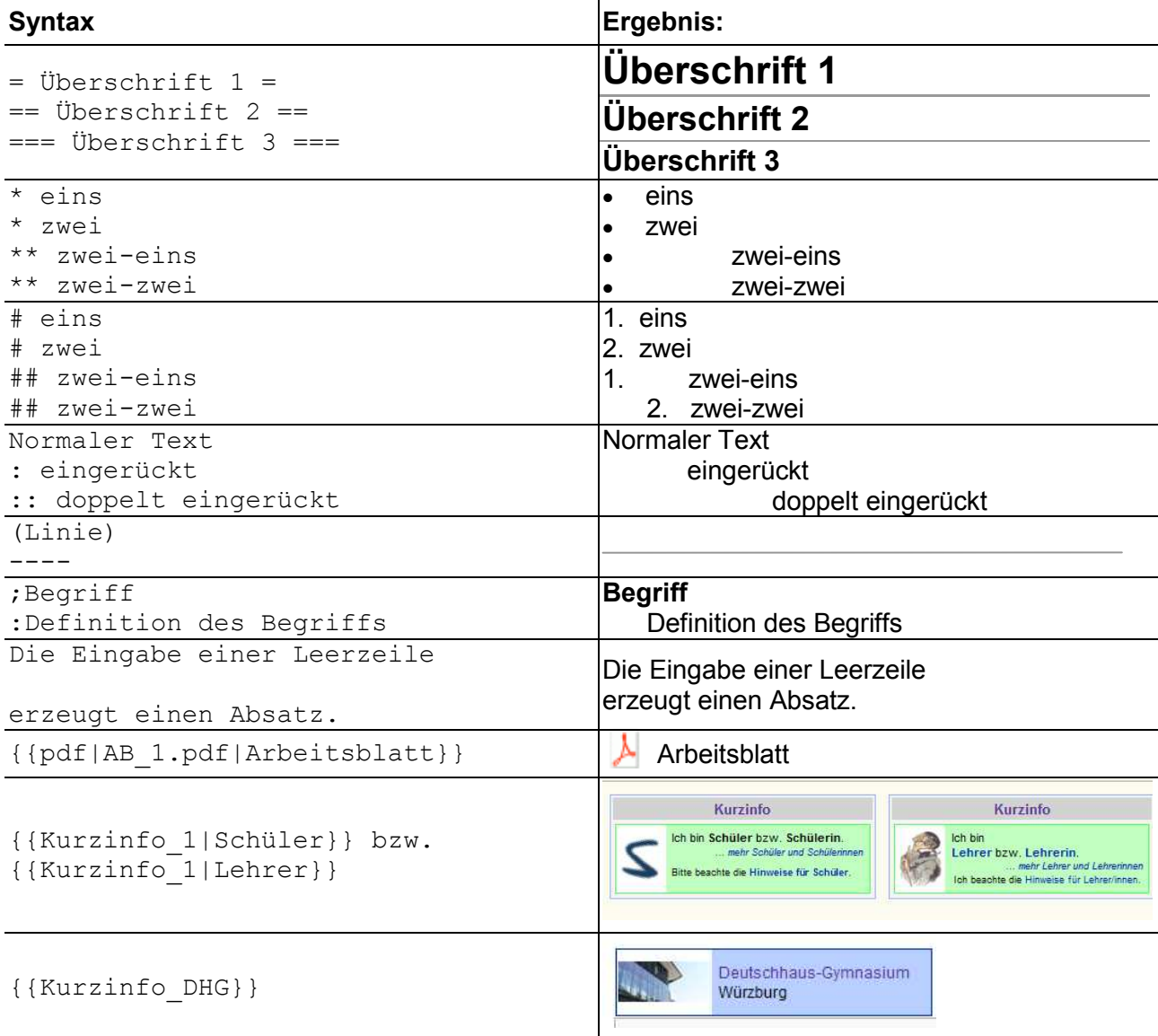

# **Diskussionsseite**

Jeder Artikel hat eine Diskussionsseite, auf der man Fragen stellen oder Anregungen geben kann. Eigene Beiträge auf den Diskussionsseiten werden immer unterschrieben mit: --~~~~.